# 国家广播电视总局 优秀网络视听作品推选活动申报系统

# 操作手册

国家广播电视总局信息中心 2024 年

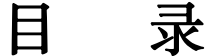

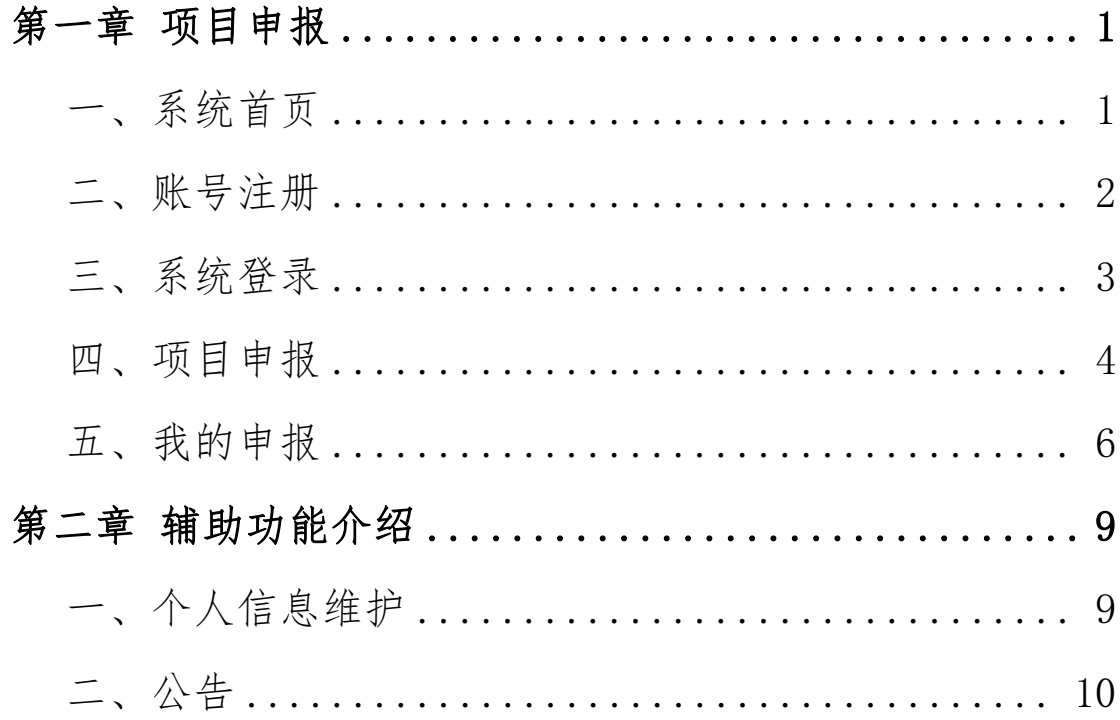

# <span id="page-2-0"></span>第一章 项目申报

提示:

本系统推荐使用火狐、360 安全浏览器(非 IE 模 式浏览)。XP 系统安装火狐、360 等浏览器如版本较低, 可能会出现兼容问题。

系统登录首页提供兼容性较好的浏览器下载链接, 如有需要请自行下载并安装使用,具体下载位置如下  $\boxtimes$  :  $\qquad \qquad$   $\qquad \qquad$   $\qquad$   $\qquad \qquad$   $\qquad$   $\qquad \qquad$   $\qquad$   $\q$ 

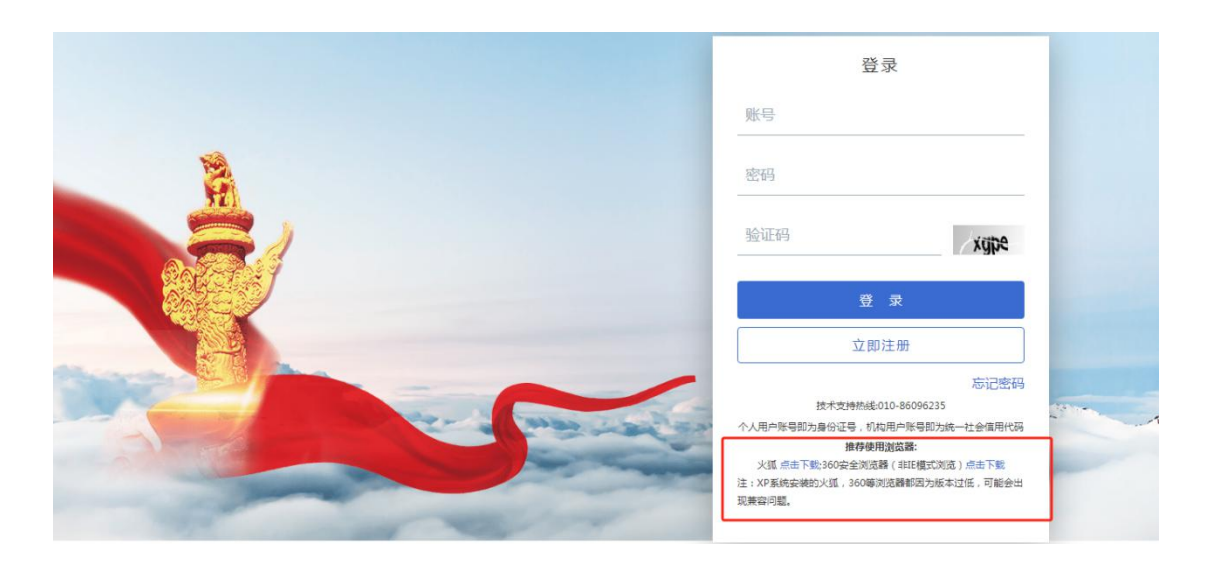

#### <span id="page-2-1"></span>一、系统首页

在浏览器中输入系统网址:

<http://wlst.pingshen.nrta.gov.cn>, 进入"国家广 播电视总局优秀网络视听作品推选活动申报系统"首 页,如下图:

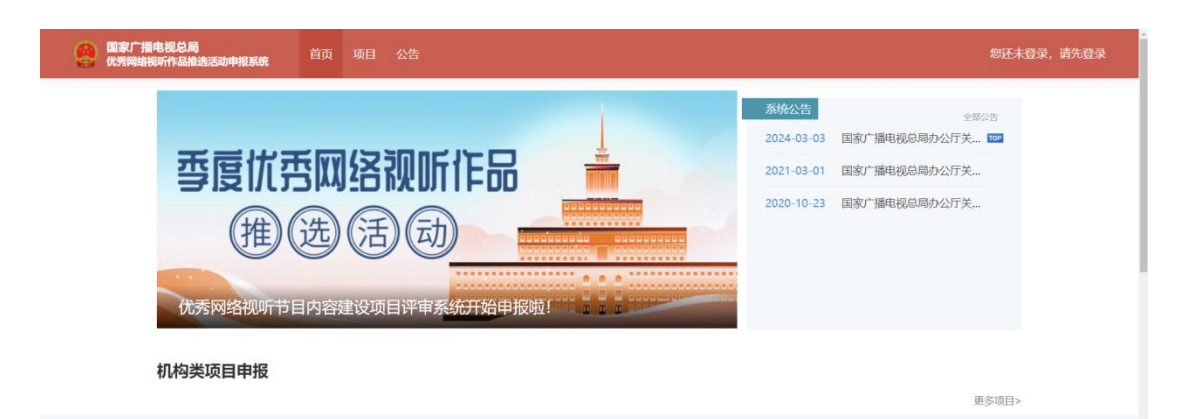

点击首页右上角"登录"按钮,进入到系统登录 页,如下图:

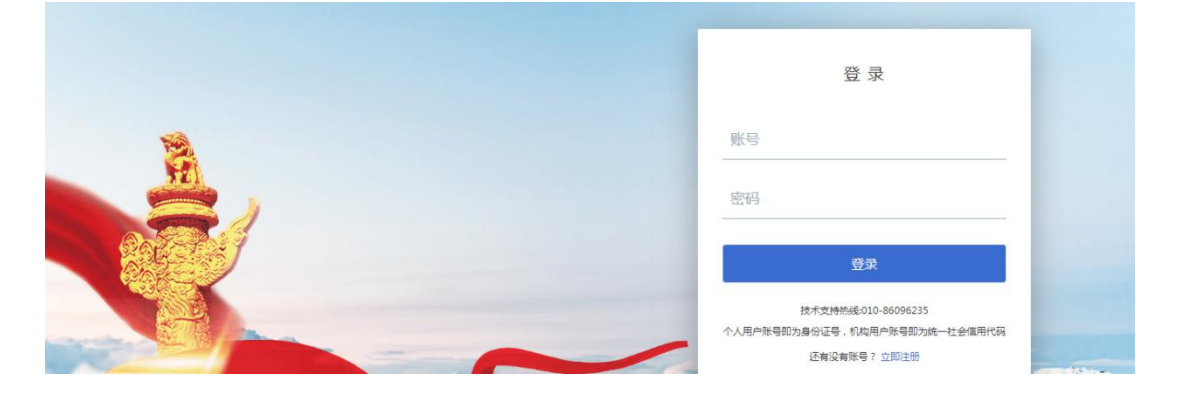

## <span id="page-3-0"></span>二、账号注册

首次登陆"国家广播电视总局评审评奖平台"时, 需要注册账号,点击登录页面"立即注册"按钮,进 入到账号注册页面,如下图:

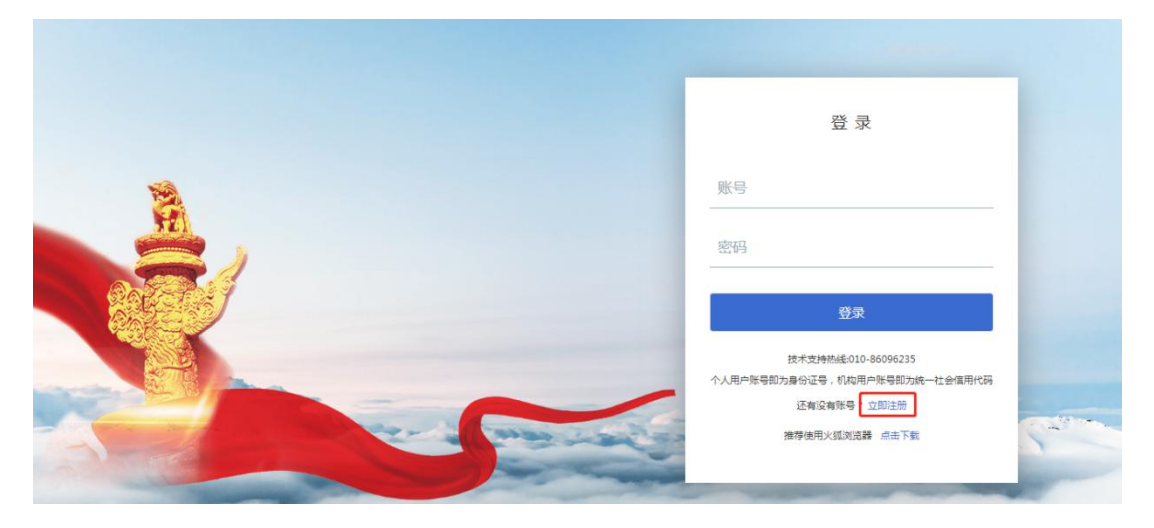

个人申报请选择"个人注册" ,机构申报请选择"机 构注册",完整填写注册信息,系统提示注册成功后即 可,如下图:

![](_page_4_Picture_47.jpeg)

注册后登录名即为自行编写的账号,注册时请牢 记,如下图:

![](_page_4_Picture_48.jpeg)

#### <span id="page-4-0"></span>三、系统登录

在登录页中输入账号(即自行编写的账号)、密码 后点击登录即可进入系统首页,如下图:

![](_page_5_Picture_36.jpeg)

#### <span id="page-5-0"></span>四、项目申报

在首页机构类项目申报中选择需要申报的内容, 点击该项目进入项目详情页,如下图:

![](_page_5_Picture_37.jpeg)

项目详情页中展示该项目的申报时间、附件等信 息,如下图:

![](_page_5_Picture_38.jpeg)

请在项目详情页中下载版权承诺书,填写后签字 盖章以备申报使用,如下图:

![](_page_6_Picture_48.jpeg)

请先下载版权承诺书填写盖章后扫描成 PDF 格式 文件,再点击"立刻申报"按钮,即可进入到填报页 面,如下图:

![](_page_6_Picture_49.jpeg)

#### 填报注意事项:

1.所有带\*的内容均为必填项。

2.版权承诺书须填写完整、准确的版权单位信息, 如节目为联合出品,填报前需与联合出品单位沟通、 确认后再进行填报。版权承诺书须上传签字盖章后的 电子扫描件。

3.AI 生成视频、系列节目中的单集(期)作品报 送推材料时,需在系统填报时明确注明。

所有登记表内容填写完成后点击"保存"按钮, 保存后的登记表在"我的申报-待提交"中可以查看, 在确认填报无误后,点击"申报"按钮即可提交。

#### <span id="page-7-0"></span>五、我的申报

我的申报分为"已审核""待审核""待提交"。暂 ,暂 存后的内容将保存至"待提交"列表中,提交后的内 容将进入到"待审核"列表中,审核完成后内容将进 入到"已审核"列表中,如下图:

![](_page_7_Picture_69.jpeg)

#### (一)待提交列表

选择需要修改的内容,点击"编辑"按钮进入编 辑页面,如下图:

![](_page_8_Picture_49.jpeg)

修改后将页面滑动至底部,点击"保存"按钮即 可,如下图:

![](_page_8_Picture_3.jpeg)

提交时系统将对填写内容做完整性校验,通过校 验后,点击"提交"按钮即可,如下图:

![](_page_8_Picture_50.jpeg)

(二)待审核列表

选择需要查看的内容,点击"查看"按钮进入预 览页面,如下图:

![](_page_9_Picture_27.jpeg)

在预览页面中可以查看当前申报内容的审核状态、 审核记录等信息,如下图:

![](_page_9_Picture_28.jpeg)

## (三)已审核列表

已审核列表与待审核列表功能类似,详情请参考 上图。

# <span id="page-10-0"></span>第二章 辅助功能介绍

## <span id="page-10-1"></span>一、个人信息维护

点击首页右上角的"个人中心"即可修改本账号 的头像、联系电话、邮箱、密码,如下图:

![](_page_10_Picture_40.jpeg)

修改密码时系统会校验旧密码、新密码的一致性, 如下图:

修改密码

![](_page_10_Picture_41.jpeg)

<span id="page-11-0"></span>二、公告

## 公告展示本站所有通知类的内容,如下图:

![](_page_11_Picture_3.jpeg)

# 信息中心技术支持电话 010-86096235